SIUS AG Im Langhag 1 | CH-8307 Effretikon | Switzerland Tel. +41 52 354 60 60 www.sius.com | admin@sius.com

### **WATCHTOWER**

### **Wie weisen Sie eine Bahn, Übungen dem Schützen zu?**

- A. Navigieren Sie zu **«Zuweisen»**
- B. Wählen Sie den Schützen aus und klicken Sie auf **«Nächster»**
- C. Nun wählen Sie die Übung für den Schützen aus und klicken Sie auf **«Nächster»**
- D. Wählen Sie eine Bahn aus und klicken Sie auf **«Zuweisen»**

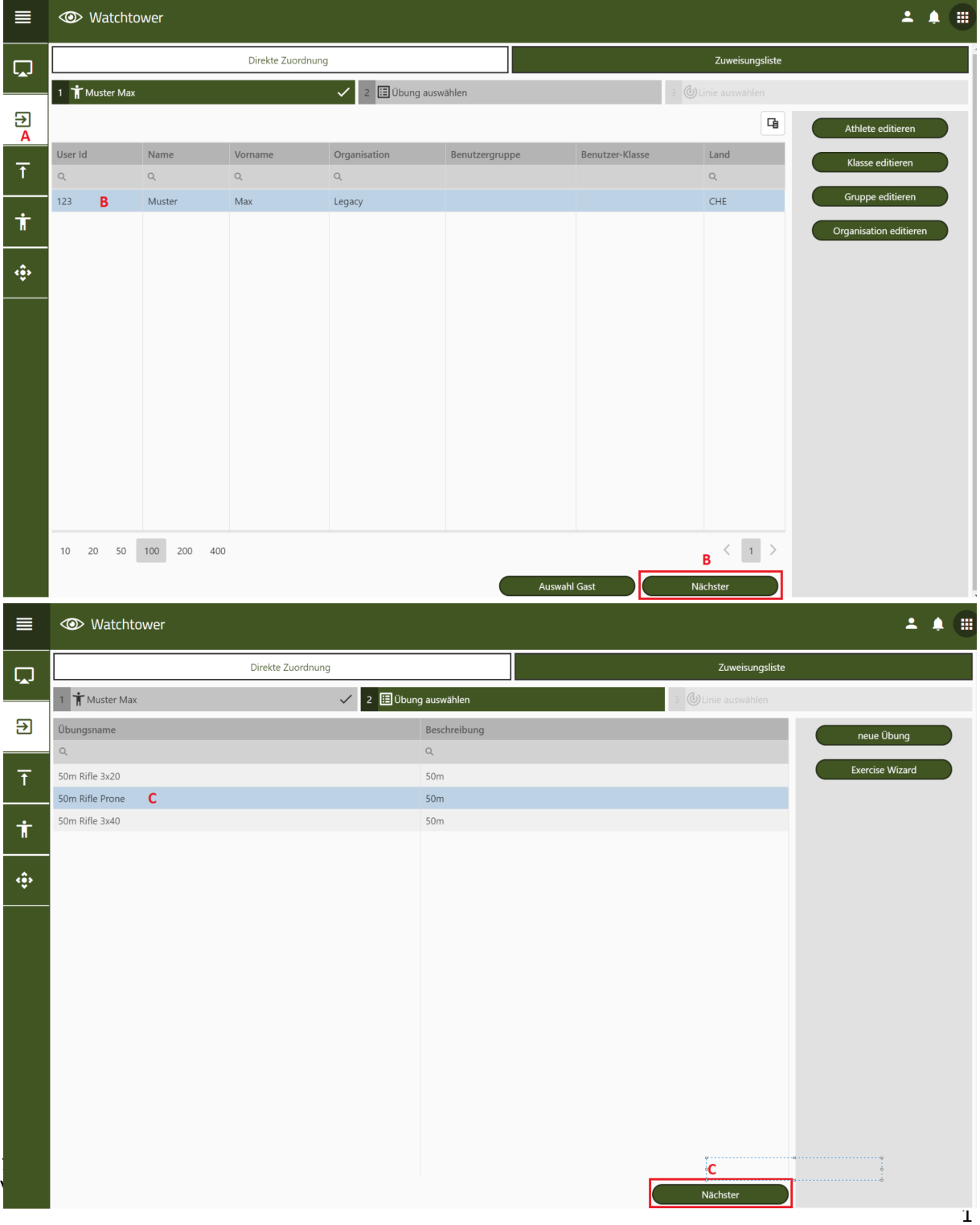

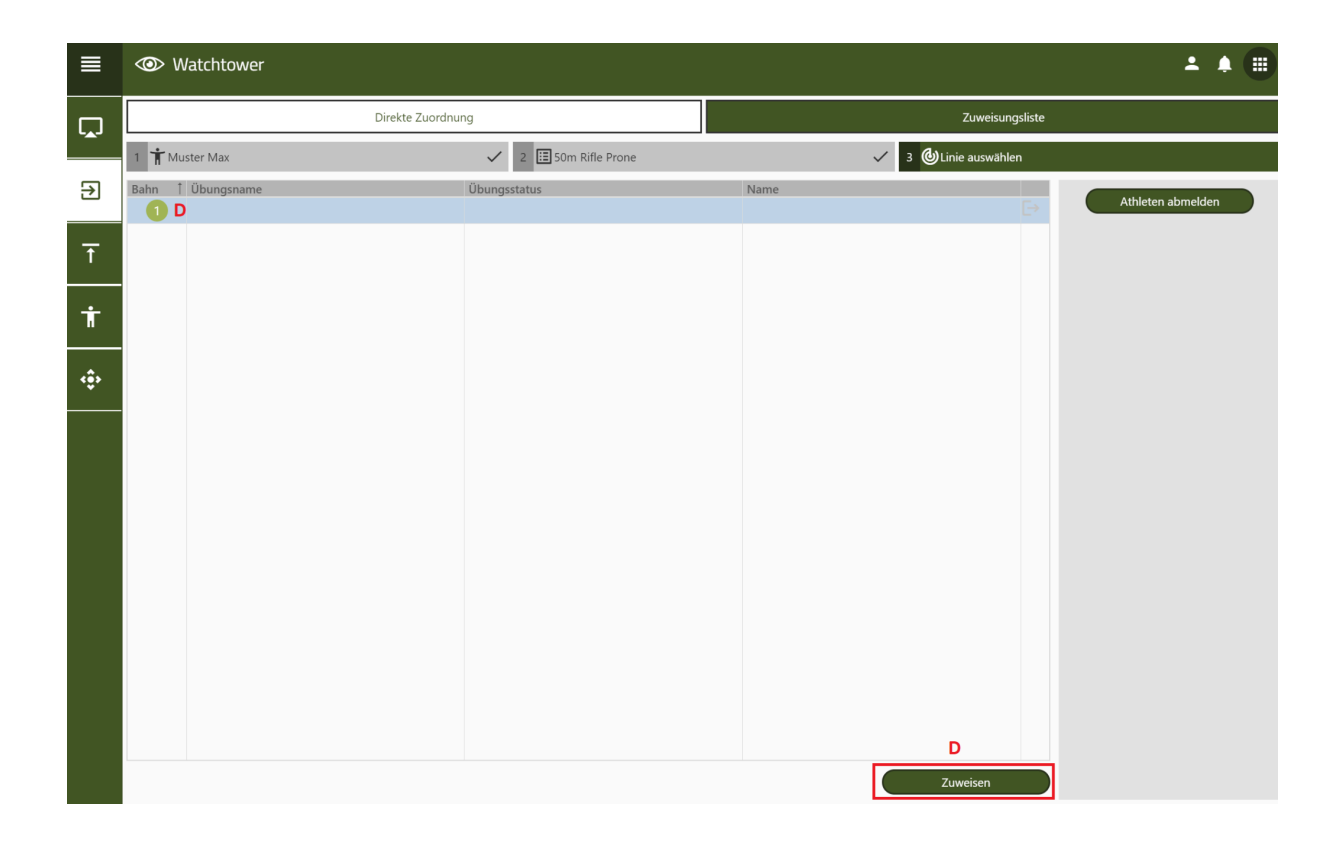

#### **RANGE KONTROLLE**

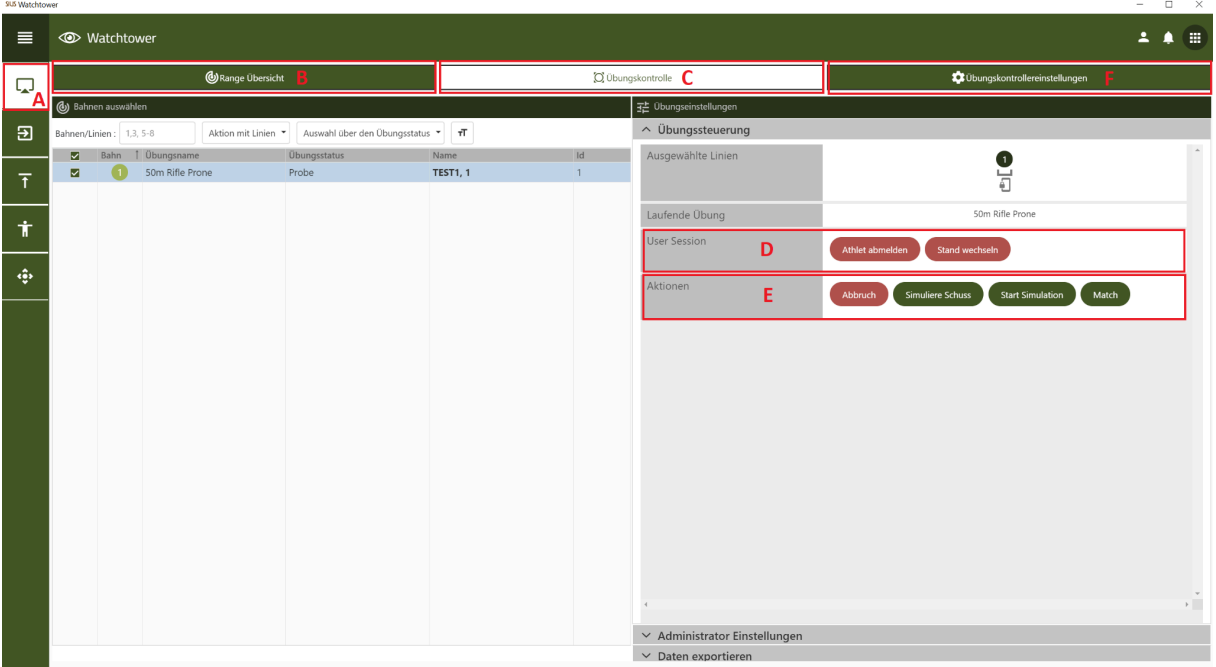

- A. Wählen Sie auf der linken Seite **«Range Kontrolle»**
- B. In der «**Range Übersicht**» sehen Sie die sämtliche Schützen, Bahnen und die Übungen, die aktiv sind
- C. In der **«Übungskontrolle»** können Sie unter Übungssteuerung einzelne Athleten ansteuern
- D. Unter **User Session** können Sie den **«Athlet abmelden»** oder den **«Stand wechseln»**
- E. In den **Aktionen** können Sie mit
	- ➔ **«Abbruch»** die Übung abbrechen
	- ➔ **«Simulierten Schuss»** einen simulierten Schuss abgeben
	- ➔ **«Start Simulation/Stop Simulation»** mehrere simulierte Schüsse bis die Simulation mit Stop Simulation angehalten wird
	- ➔ **«Match»** Übung starten oder beenden
- F. In der **«Übungskontrollereinstellungen»** können Sie unter Einstellungen
	- ➔ **«Vordefinierte Übungen»** Wählen Sie eine Bahn und wechseln Sie die Übung, bei der nächsten Anmeldung wird es umgestellt
	- ➔ **«Vordefinierte Waffe»** Wählen Sie eine Waffe aus, bei der nächsten Anmeldung wird es umgestellt
	- ➔ **«Simulationsschussintervall in Sekunden»** Zeit (Sekunden) kann eingestellt werden
	- ➔ **«Ferngesteuert»** Über ein Bediengerät fernsteuern
	- ➔ **«Testfunktionalität aktiv»** Aktivieren Sie je nach Gebrauch Testfunktionen
	- ➔ **«Login als Gast erlaubt»** Erlauben das man sich als Gast anmelden kann oder nicht
	- ➔ **«Login istferngesteuert»** Wenn die Fernsteuerung aktiviert, kann die Anlage nur noch über den PC/Laptop bedient werden
- G. Zum Schluss wählen Sie **«Änderung anwenden»**

SIUS AG Im Langhag 1 | CH-8307 Effretikon | Switzerland Tel. +41 52 354 60 60 www.sius.com | admin@sius.com

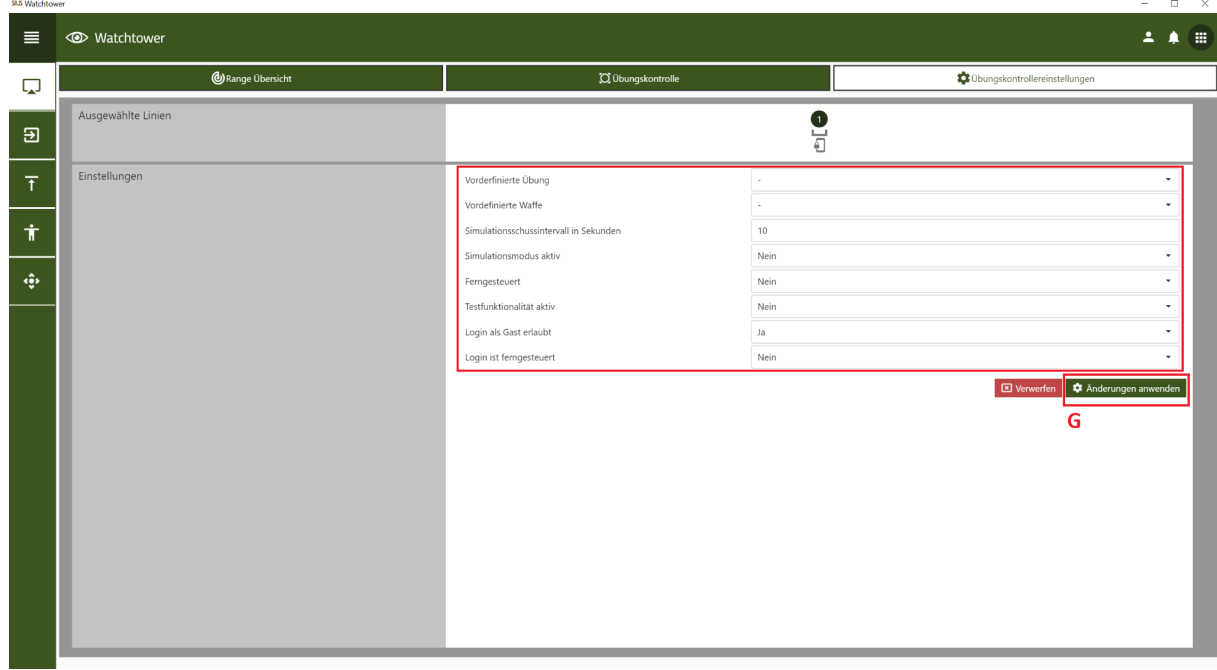

#### **LINIENANSICHT**

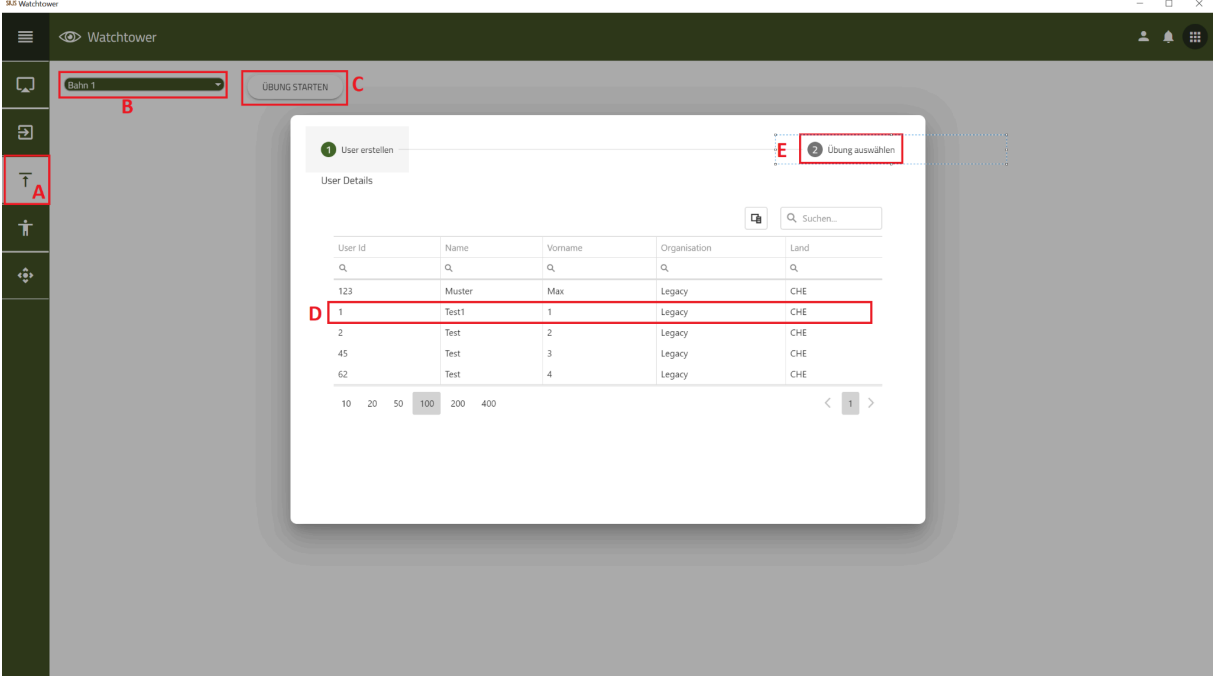

- A. Wählen Sie auf der linken Seite **«Linienansicht»**
- B. Wählen Sie eine Bahn aus unter **«Linie auswählen»**
- C. Klicken Sie auf **«Übung Starten»**
- D. Wählen Sie einen Schützen aus
- E. Klicken Sie auf **«Übung auswählen»**
- F. Wählen Sie eine Übung aus
- G. Klicken Sie auf **«Übung Starten»**

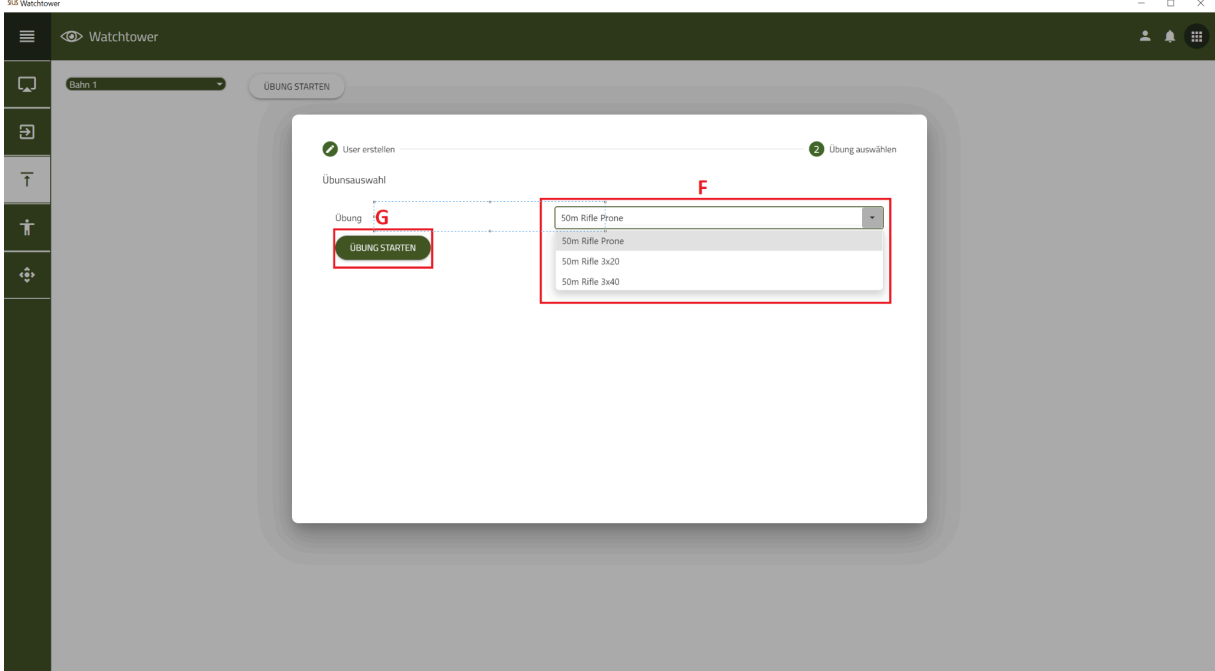

#### SIUS AG Im Langhag 1 | CH-8307 Effretikon | Switzerland Tel. +41 52 354 60 60 www.sius.com | admin@sius.com

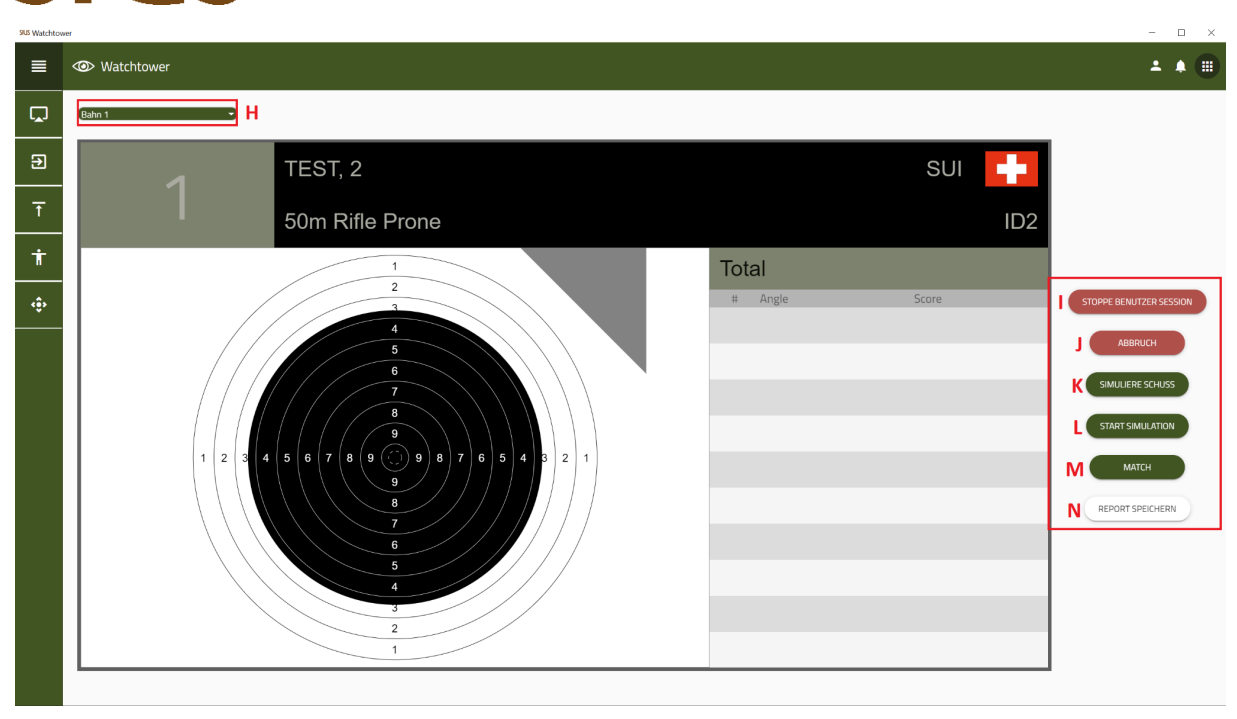

- H. Hier können Sie die einzelnen Bahnen auswählen, dazu den Schützen und die Übung, dazu können Sie die Übung starten
- I. Klicken Sie auf **«Stoppe Benutzer Session»**, wenn Sie diese beenden wollen
- J. Wenn Sie auf **«Abbruch»** klicken wird die Übung abgebrochen Sie können die Übung wieder starten, jedoch müssen Sie die Schritte D bis G wiederholen
- K. Mit einem Klick auf **«Simuliere Schuss»** erzeugen Sie einen simulierten Schuss
- L. Sobald Sie die **«Start Simulation»** starten, wird im Intervall von 10 Sekunden ein Schuss erzeugt
- M. Mit dem **«Match»** können Sie zwischen Probe und Match wechseln
- N. Unter **«Report Speichern»** können Sie ihre Übung, die Sie geschossen haben, speichern

**IUS** 

### **ÜBUNGEN**

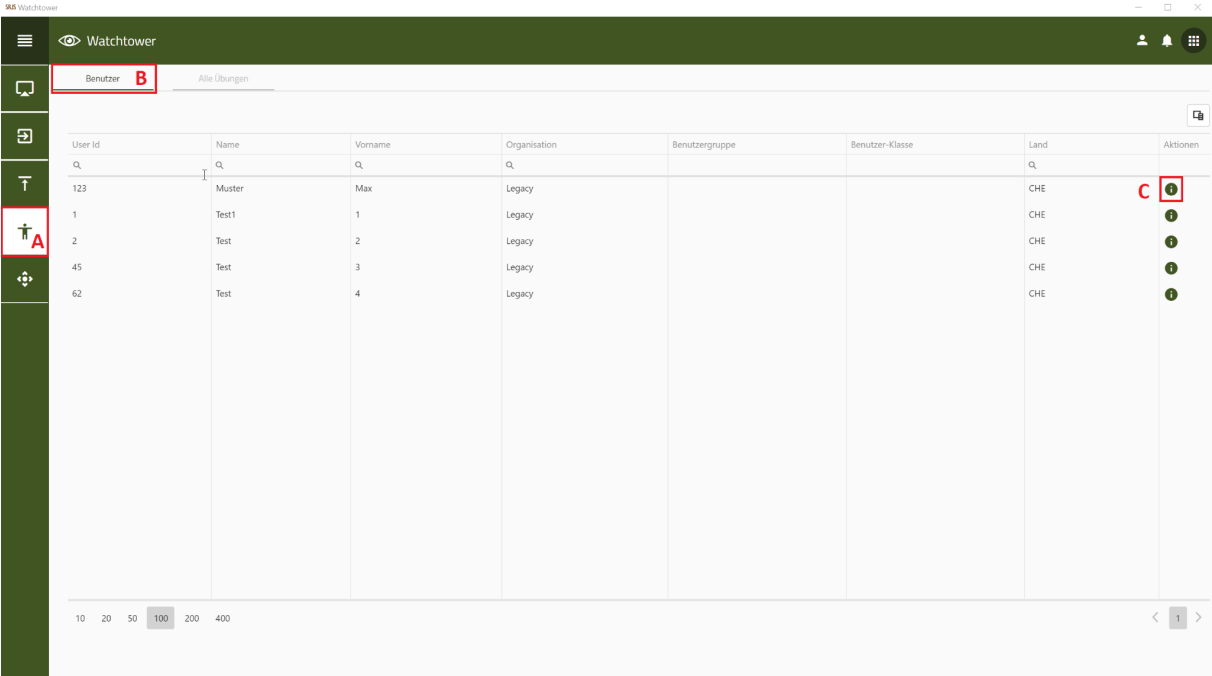

- A. Wählen Sie auf der linken Seite **«Übungen»** aus
- B. Wählen Sie **«Benutzer»** wählen Sie einen Benutzer aus der Liste
- C. Klicken Sie auf das **«i»** Symbol, um in die Übungshistorie des Benutzers zu gelangen
- D. Wählen Sie eine oder mehrere Übungen aus
- E. Mit **«Report von mehreren Übungen»**, mit dieser Funktion können Sie einen Zusammenfassungsbericht erstellen
- F. Senden Sie die abgeschlossenen Übungen an den Drucker über **«An Range Printer senden»**
- G. Mit **«Zurück»** gelangen Sie wieder zu den Benutzern

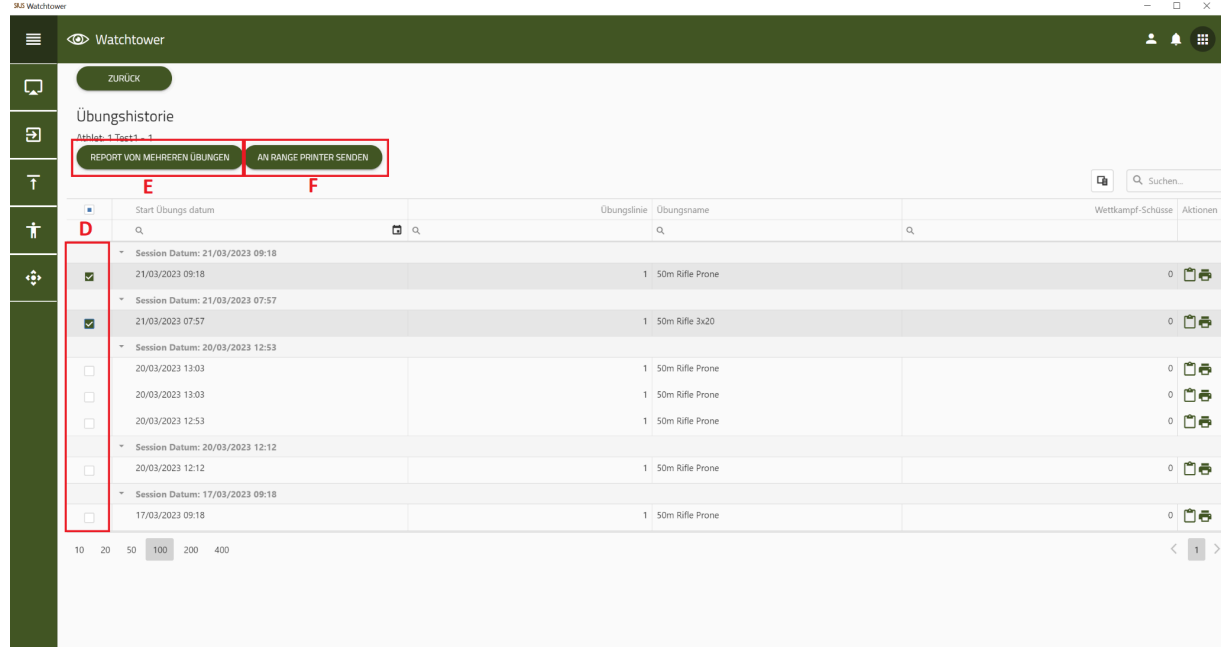

SIUS AG Im Langhag 1 | CH-8307 Effretikon | Switzerland Tel. +41 52 354 60 60 www.sius.com | admin@sius.com

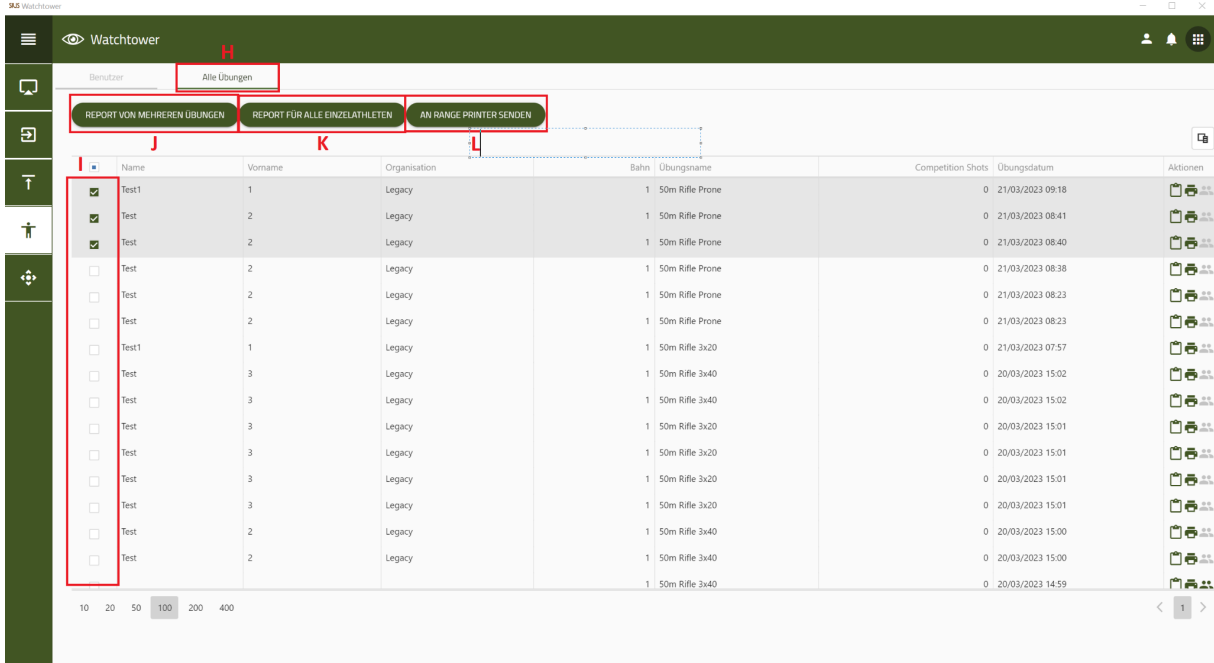

- H. Wählen Sie **«Alle Übungen»** aus
- I. Wählen Sie einen oder mehrere Benutzer aus
- J. Mit **«Report von mehreren Übungen»**, mit dieser Funktion können Sie einen Zusammenfassungsbericht erstellen
- K. Über die Funktion «Report für alle **«Einzelathleten»** können Sie mehrere Benutzer auswählen und die Übungen pro Nutzer speichern
- L. Senden Sie die abgeschlossenen Übungen an den Drucker über **«An Range Printer senden»**

#### **DATENPFLEGE**

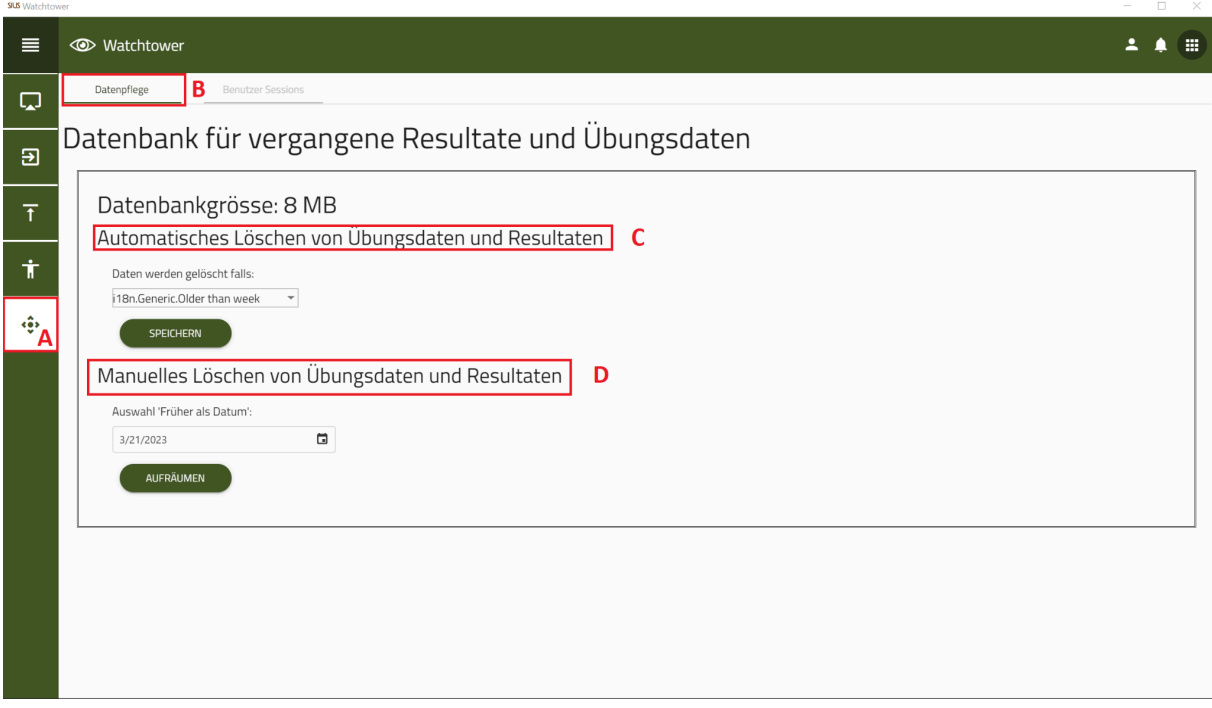

- A. Wählen Sie auf der linken Seite **«Datenpflege»** aus
- B. Wählen Sie **«Datenpflege»** aus
- C. Stellen Sie das Intervall für die automatische Löschung von Übungsdaten und Resultaten ein
	- $\rightarrow$  Intervall: 1 Woche
		- → Intervall: 1 Monat
		- **→** Intervall: 6 Monate
		- $\rightarrow$  Intervall: 1 Jahr
- D. Manuelles löschen von Übungsdaten und Resultaten nach Datumswahl
- E. In der «Benutzer Session» können Sie einen oder mehrere Benutzer abmelden
- F. Um einen einzelnen Benutzer abzumelden, wählen Sie eine Bahn unter **«Linie auswählen»** aus
- G. Klicken Sie dann auf **«Logout erzwingen»**
- H. Um mehrere Benutzer abzumelden, klicken Sie auf **«Logoutfür alle erzwingen»**